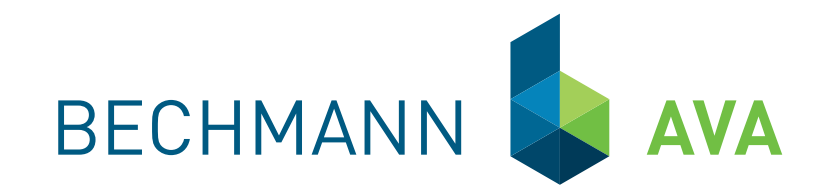

# BECHMANN **AVA** 2015

 Die Software Bau-Steine für Kostenplanung, Ausschreibung, Vergabe, Abrechnung und Baukostencontrolling.

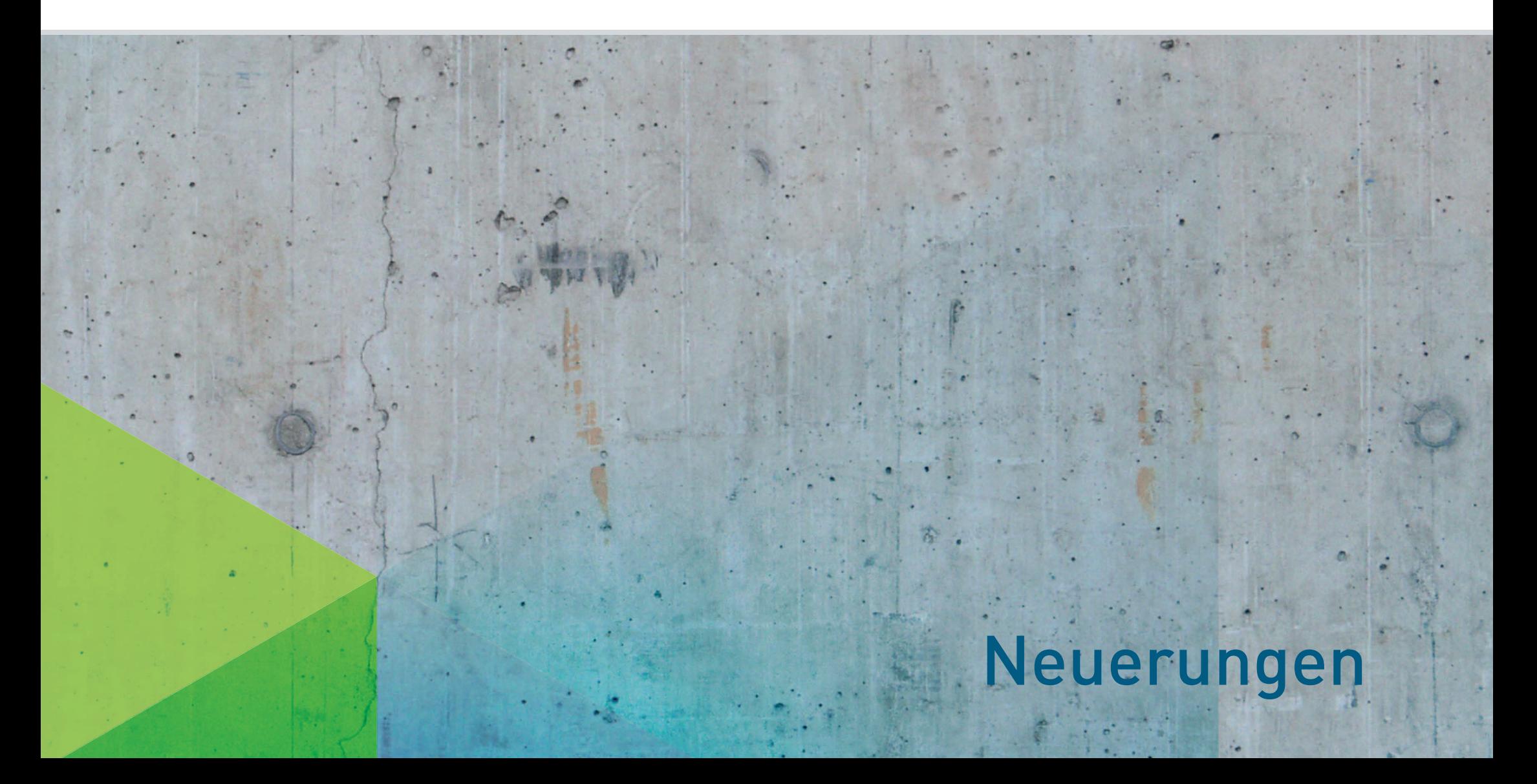

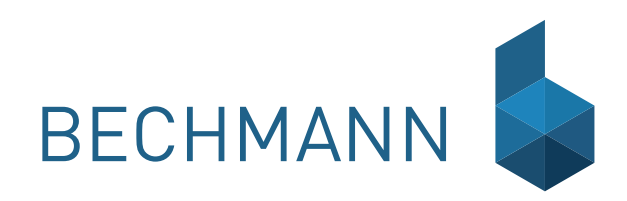

# Inhaltsverzeichnis

# [BECHMANN](#page-2-0) AVA 2015

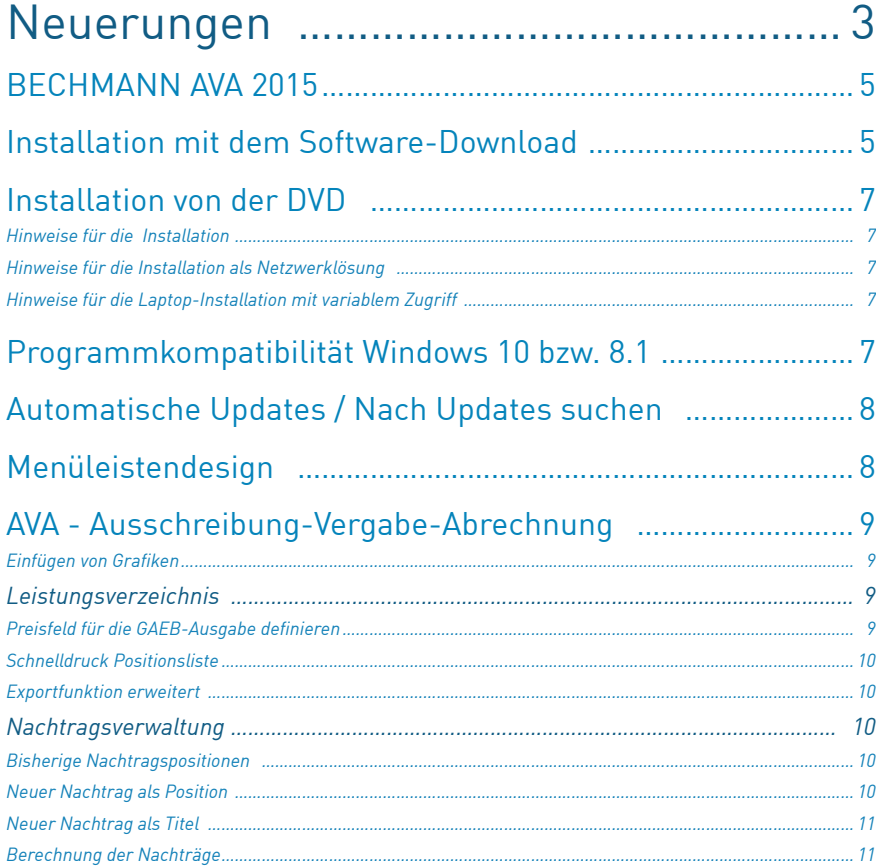

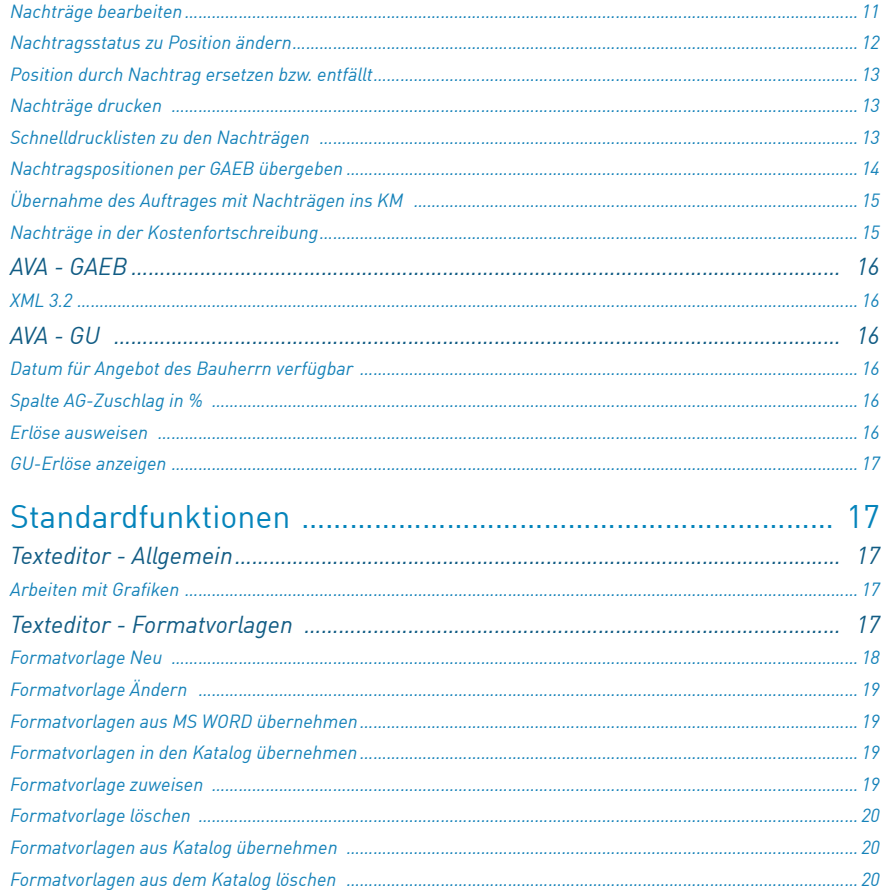

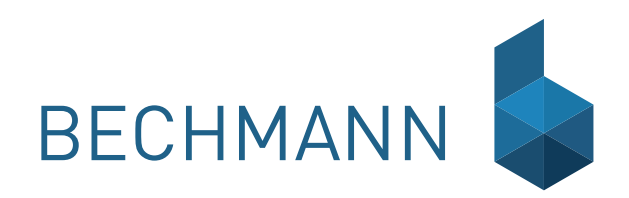

## <span id="page-2-0"></span>BECHMANN AVA 2015 Neuerungen

Sehr geehrte Anwenderinnen und Anwender der **BECHMANN AVA**,

freuen Sie sich auf die vielen Neuerungen der **BECHMANN AVA 2015**, deren kontinuierliche Weiterentwicklung für uns eine Verantwortung ist, der wir uns gerne Tag für Tag stellen.

Notwendige, technische Weiterentwicklungen, neue Schnittstellen und neue Funktionalitäten in den Programmen beschleunigen die verschiedenen Abläufe erheblich und tragen so wesentlich zur Zeitersparnis bei.

Darüber hinaus sind in der neuen Version 2015 viele Anregungen und Wünsche aus Ihrem Kollegenkreis realisiert worden. Haben auch Sie Anregungen oder Wünsche? Sprechen Sie uns einfach an oder schicken Sie eine E-Mail an produktmanagement@bechmann.de. Wir freuen uns auf Ihre Vorschläge.

Schulungen sind - wie die Softwarepflege - eine gute Investition in die Zukunft. Gut ausgebildete Anwender arbeiten schneller, sicherer und sind besser motiviert, die großen und kleinen Aufgaben zu meistern. Bei Interesse sprechen Sie uns bitte an: Per Telefon unter +49 821 25759-0 oder per E-Mail unter schulung@bechmann.de.

Die **BECHMANN AVA** bleibt Ihr Werkzeug, das Sie in gewohnter Weise einfach und flexibel bei Ihren Arbeitsprozessen rund um Baukosten sowie Ausschreibung, Vergabe und Abrechnung unterstützt. Daran arbeiten wir täglich. Wenn es einmal Fragen gibt, hilft Ihnen die freundliche und kompetente Hotline gerne weiter.

Erfahren Sie auf den nachfolgenden Seiten mehr über die wichtigsten Neuerungen und Vorteile für Ihr Unternehmen.

Martin Schuff Geschäftsführer

## <span id="page-4-0"></span>BECHMANN AVA 2015

## Installation mit dem Software-Download

Um die BECHMANN AVA 2015 für die Installation herunter zuladen, gehen Sie wie folgt vor:

- f Bevor Sie mit der Updateinstallation von BECHMANN AVA beginnen, erstellen Sie eine aktuelle Datensicherung!
- f Öffnen Sie die BECHMANN-Homepage unter www.bechmann.de und öffnen über die Schaltfläche "Login" den Kundenbereich.

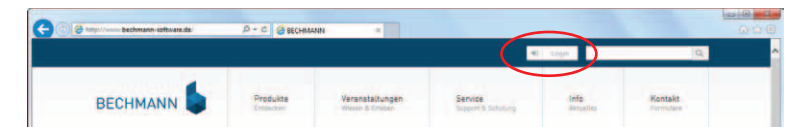

- f Tragen Sie Ihre Kundennummer aus dem Anschreiben mit dem dazugehören Passwort ein und bestätigen die Eingabe mit der Schaltfläche "Login".
- f In der Navigation im linken Bereich (Kunden mit SSV) klicken Sie auf den Link "BECHMANN AVA 2015 Download".
- f Durch Anklicken der Schaltfl äche "BECHMANN AVA 2015.XX (ca. 300 MB) wird der Download gestartet und standardmäßig in dem Ordner "Downloads" abgelegt.
- ► Wechseln Sie in den Windows-Explorer. Dort starten Sie die Installation mit einem Doppelklick auf die Installationsdatei "BECHMANN\_AVA\_2015.exe".

Je nach verwendetem Internet-Browser wird der Start des Downloads sowie der Download-Vorgang unterschiedlich dargestellt:

 $\blacktriangleright$  Beim Microsoft Internet Explorer klicken Sie in der gelblich hinterlegten Dialogbox auf "Ausführen" (siehe roter Pfeil), um nach dem Download direkt mit der Installation zu beginnen.

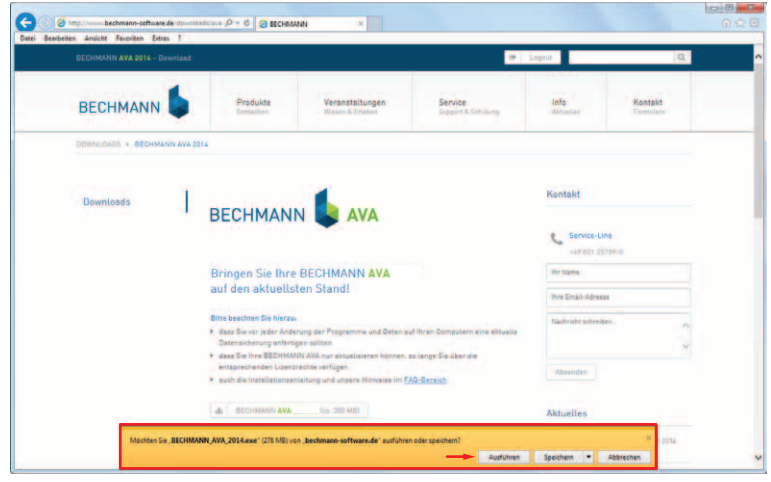

f Bei dem Browser von Google (Google Chrome) wird der Download ebenfalls im unteren Bereich des Browsers angezeigt. Nach dem erfolgreichen Download starten Sie die Installation durch Anklicken des Dateinamen "BECHMANN AVA 2…exe". Die nachfolgende Sicherheitsabfrage bestätigen Sie mit der Schaltfläche "Ausführen".

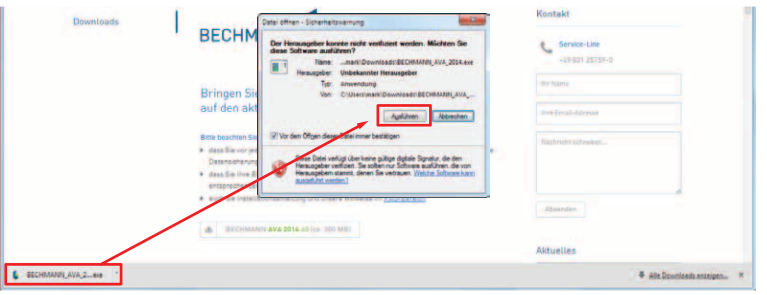

► Bei FireFox dem Browser von Mozilla erfolgt der Download mit der Dialogbox "Öffnen von BECHMANN\_AVA\_2015.exe". Bestägigen Sie die Dialogbox mit der Schaltfläche "Datei speichern". Der eigentliche Download-Vorgang wird jetzt oben rechts im Browers mit einem grünen Balken angezeigt. Ist der Vorgang abgeschlossen, erscheint dort ein grüner Pfeil.

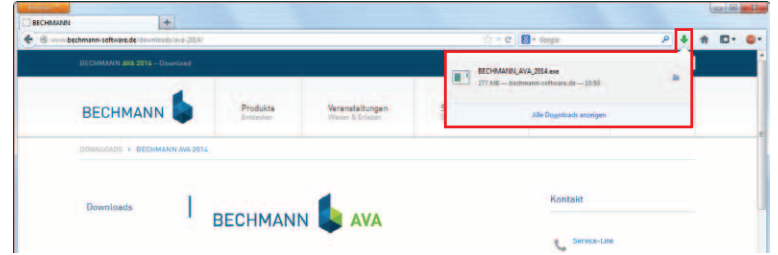

Klicken Sie auf den grünen Pfeil, dann öffnet sich darunter eine Dialogbox. Klicken Sie auf den Titel "BECHMANN\_AVA\_2015.exe" und bestätigen die Sicherheitsabfrage mit der Schaltfläche "Ausführen", damit der Installationsvorgang gestartet wird.

► Der Opera-Browser zeigt den fertigen Download ähnlich an wie der FireFox. Oben rechts erscheint während des Downloads ein Symbol, das sich nach und nach grün einfärbt. Der abgeschlossene Download wird mit einem grünen Punkt rechts vom Pfeil angezeigt.

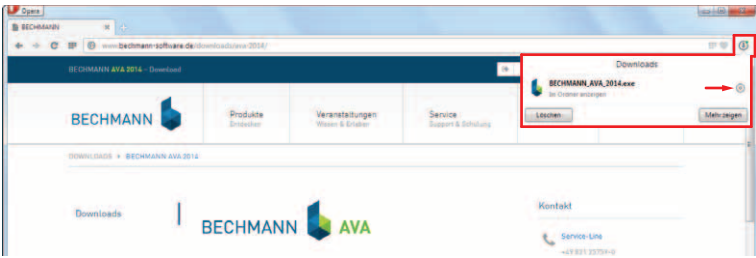

Mit einem Klick auf das kreisförmige Symbol (siehe roter Pfeil) wird der Windows-Explorer mit dem Download-Verzeichnis geöffnet. Starten Sie mit eime Doppelklick auf die Datei "BECHMANN\_AVA\_2015" die Installation

**WICHTIG:** Die Kundennummer mit dem dazugehören Passwort unbedingt aufbewahren! Diese benötigen Sie zukünftig für die regelmäßigen Softwareaktualisierungen der BECHMANN AVA 2015, die einmal im Quartal erfolgen.

## <span id="page-6-0"></span>Installation von der DVD

Eine ausführliche Anleitung für die Installation, Produktaktivierung und Freischaltung der BECHMANN AVA steht Ihnen im Auswahlfenster nach Einlegen der BECHMANN AVA - DVD bereits vor der Installation zur Verfügung.

Wird das Auswahlfenster nicht automatisch gestartet, wählen Sie im Windows Startmenü den Befehl "Ausführen…". Geben Sie hierfür in der Zeile "Öffnen" den Befehl: **E:\CDSTART.EXE** ein. (E: steht für das DVD-Laufwerk).

Mit dem Menüpunkt "Anleitungen" öffnen Sie die ausführliche Anleitung für die Installation, Produktaktivierung und Freischaltung im PDF-Format.

Nach erfolgreicher Installation finden Sie im Startmenü der BECHMANN AVA im Bereich "Schnellzugriff" den Aufruf "Handbuch". Hier öffnet sich das gesamte Handbuch der BECHMANN AVA einschließlich der Installationsanleitungen im PDF-Format.

### Hinweise für die Installation

- ▶ Bevor Sie mit der Updateinstallation von BECHMANN AVA beginnen, erstellen Sie eine aktuelle Datensicherung.
- **F** Schließen Sie alle offenen Programme.
- ► Führen Sie die komplette Installation der BECHMANN AVA (Programm- und Dateninstallation) vollständig aus.
- $\blacktriangleright$  Eine Deinstallation muss nicht durchgeführt werden.

Bei einer Updateinstallation werden die bereits vorhandenen Datenordner-Einstellungen vorgeschlagen.

Bei einer Erstinstallation der BECHMANN AVA wird der Datenordner standardmäßig mit C:\BECHMANN.AVA vorgegeben. Bis zur AVAscript Version 2012 war der Ordner mit C:\AVAscript Daten vorbelegt. Sie können bei der Installation mit der Funktion "Durchsuchen" Ihren Datenordner wählen.

### Hinweise für die Installation als Netzwerklösung

- $\blacktriangleright$  Alle Arbeitsstationen müssen mit der gleichen Programmversion installiert werden.
- **Fine Installation der BECHMANN AVA am Datenserver ist nicht notwendig.**
- $\blacktriangleright$  Ein Arbeitsplatz muss vollständig (Programm- und Dateninstallation) installiert werden.
- f Für weitere Arbeitsplätze im Rahmen einer Netzwerklösung ist die Programminstallation ausreichend. Die Dateninstallation kann abgebrochen werden, sofern diese bereits einmal erfolgreich im Netz abgeschlossen wurde.
- **E** Wird der Kopierschutzdienst zusammen mit der BECHMANN AVA auf einem Terminalserver eingesetzt, muss der vorhandene Kopierschutzdienst auf die aktuelle Version gebracht werden, ansonsten ist eine Aktualisierung des Kopierschutzdienstes nicht notwendig.

## Hinweise für die Laptop-Installation mit variablem Zugriff

Wurde ein Laptop mit mehreren Konfigurationen über den "BECHMANN AVA INI-Changer" eingerichtet, um wahlweise lokal oder im Netzwerk arbeiten zu können, müssen Sie mit lokaler Einstellung installieren und die Installation vollständig mit Programm- und Dateninstallationen ausführen.

## Programmkompatibilität Windows 10 bzw. 8.1

Die aktuelle BECHMANN AVA 2015 ist für Windows 10 bzw. 8.1 getestet und freigegeben.

Wenn Ihr Kopierschutz noch mit der Softwareschutzdiskette bzw. dem USB-Stick installiert wurde, ist seit Windows 7 bzw. Windows Vista erforderlich, dass Sie auf Produktaktivierung per Internet umstellen. Bitte setzen Sie sich mit unserer Hotline unter der Rufnummer +49 821 25759-0 in Verbindung.

# <span id="page-7-0"></span>Automatische Updates / Nach Updates suchen

Mit Installation der "BECHMANN AVA 2015" wird eine automatische Update-Funktion bereitgestellt. Diese prüft einmal im Quartal (jeweils am zweiten Dienstag), ob Updates zur Verfügung stehen.

Die Installation im Netzwerk sollte durch den Administrator vor Ort durchgeführt werden, da hier Administratorenberechtigungen benötigt werden.

Achten Sie darauf, dass an den Arbeitsplätzen im Netzwerk überall die gleiche Versionen installiert ist, da die BECHMANN AVA nicht abwärtskompatibel ist!

Die Installation erfolgt automatisch bzw. manuell, nachdem die Update-Version von der BECHMANN-Homepage heruntergeladen wurde.

Zusätzlich kann über den Menübefehl "Jetzt nach Updates suchen" im Startmenü der BECHMANN AVA überprüft werden, ob eine aktuellere Version zur Verfügung steht.

Bereich: **Konfiguration / Information** | Befehl: **Infocenter** | Reiter: **Updates**

## Menüleistendesign

In der neuen Bechmann AVA 2015 sind die Multifunktionsleisten auf das überarbeitete Design von Microsoft Office 2013 angepasst wurden. Mit dem weißen Hintergrund erhalten Sie einen besseren Überblick im Navigationsbereich. Die Symbolschaltflächen verzichten auf den 3D-Effekt wodurch sie klarer und übersichtlicher dargestellt werden.

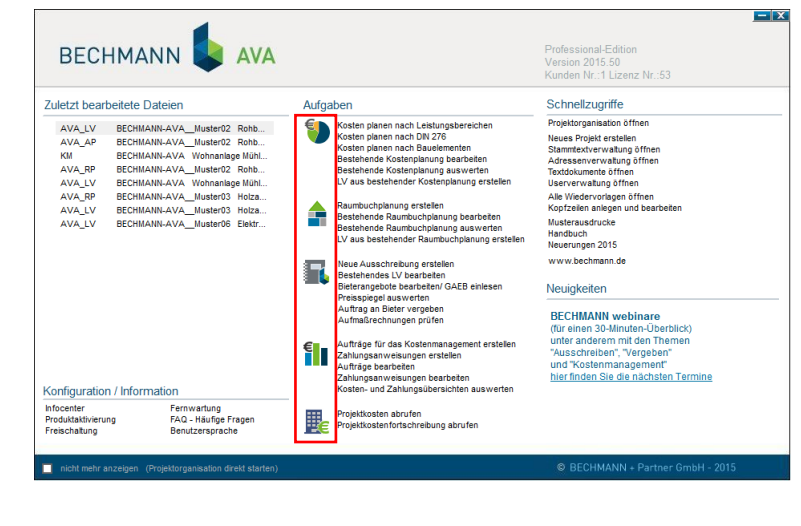

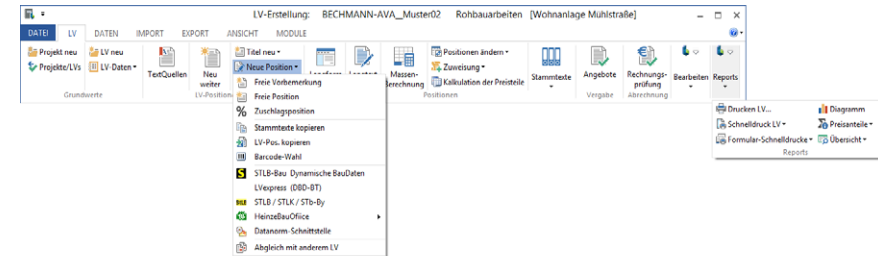

# <span id="page-8-0"></span>AVA Ausschreibung-Vergabe-Abrechnung

## Allgemeines

Die LV-Bearbeitung wurde um neue Drucklisten erweitert. Sie weisen die Zu- bzw. Abschläge getrennt aus.

#### In der LV-Bearbeitung:

- f in der LV-Bearbeitung: LV-Standard Datum unten, Preis mit Zuschlag
- ▶ Standard-LV nach DIN/KG m. Summen ohne PosNr
- ▶ zur Gegenüberstellung prozentualer Abweichung in der Spalte ohne / mit %
- **▶ zur Angebotserstellung für GU-Bauherrnauftrag EP-Vertrag**

#### In der Angebotsprüfung

Fir das Auftrags-LV: Auftrags-LV-Standard Datum unten, Preis mit Zuschlag

#### In den Projektadressen

**Adressenliste für Projektbeteiligte** 

## Einfügen von Grafiken

Neu ist beim Einfügen von Grafiken in den Langtext, dass die Grafik anhand der Textbreite skaliert wird und die Auflösung (dpi) an die Bildschirmauflösung angepasst wird. Damit wird die LV-Dateigröße und GAEB-Ausgabedatei optimiert.

## Leistungsverzeichnis

## Preisfeld für die GAEB-Ausgabe definieren

Für die GAEB-Ausgabe (84/86) kann das Preisfeld über den Befehl "LV-Daten >> LV-Grundwerte ändern" im Reiter "Gliederung" eingestellt werden:

- ▶ EP und Zuschlag separat
- ▶ EP inkl. Zuschlag
- ▶ AG-Festpreis (bei GU-LV)

Register: **LV** | Befehlsgruppe: **Grundwerte** | Symbol: **LV-Daten >> LV-Grundwerte ändern**

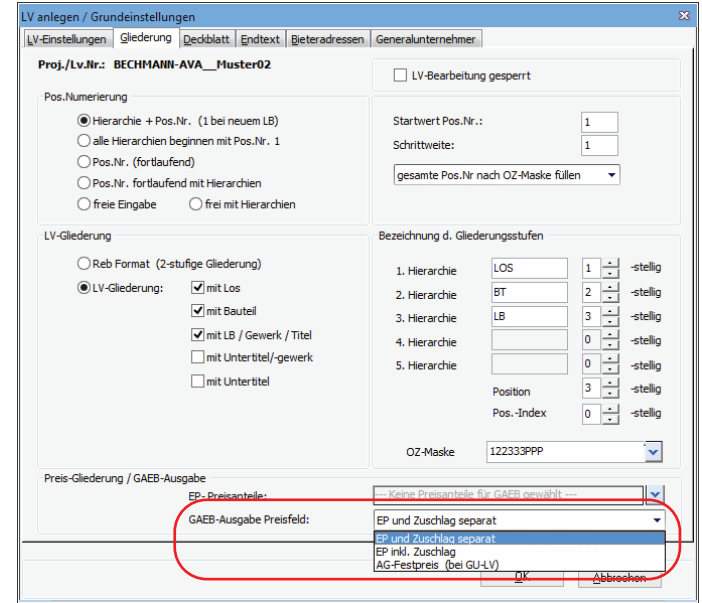

### <span id="page-9-0"></span>Schnelldruck Positionsliste

Der Schnelldruck "Kosten nach DIN276 / Positionsliste" kann jetzt auch nach der LB-Gliederung gedruckt werden. Aktivieren Sie dazu die Option "LB-Gliederung" in der Dialogbox "Kostengruppen Schnelldruck" im Reiter "Auswertung".

Register: **LV** | Befehlsgruppe: **Reports** | Symbol: **Schnelldruck LV >> Kosten nach KG DIN 276 / Positionsliste**

### Exportfunktion erweitert

Beim Exportieren der LV-Positionen in ein freies Datenformat kann die Option "LV-Ansicht mit Summen" gewählt werden.

Register: **Exportieren** | Befehlsgruppe: **Schnittstellen** | Symbol: **Exportieren nach… >> LVansicht mit Summen exportieren**

## Nachtragsverwaltung

Mit Hilfe der neuen Nachtragsverwaltung können Sie Positionen mit gezielten Zusatzinformationen hinterlegen und verwalten sowie diese mit der GAEB-Schnittstelle (Stand XML) weitergeben. Ebenso können Sie bestehende Positionen kennzeichnen, so dass diese auf Grund eines Nachtrags entfallen oder ersetzt werden.

Die defi nierten Daten zu der Nachtragsverarbeitung wird von den GAEB-Ausgabeständen 2000 und XML unterstützt.

### Bisherige Nachtragspositionen

Nachträge, die Sie in früheren Versionen der BECHMANN AVA angelegt haben, werden wie bisher übernommen und verwaltet. Die bisherigen Nachträge sind ohne die neue Kennung mit der Nachtragsnummer 0 gespeichert und auf "berechnen" gesetzt. Damit werden diese Nachträge wie bisher gedruckt, in GAEB weitergegeben und in der Nachtragssumme berechnet.

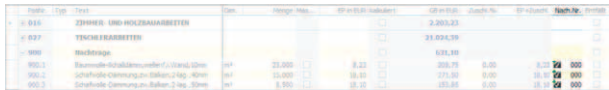

## Neuer Nachtrag als Position

Neue Nachtragspositionen werden wie bisher automatisch als Nachtrag gekennzeichnet, wenn das LV bereits vergeben ist. Wenn Sie keine weiteren Angaben über die neue Nachtragsverwaltung bei diesen Positionen hinterlegen, werden diese Positionen "wie bisher" bearbeitet.

Um den Positionen einen Status wie "erkannt", "angeboten" etc. vergeben zu können, müssen Sie einen Nachtrag mit Nachtragsnummer, Nachtragsbezeichnung, Grund, Initiator und Status anlegen. Siehe Nachträge bearbeiten.

Alle Positionen, die Sie den Nachtrag z.B. 001 zuordnen möchten, müssen mit dieser Nachtragsnummer versehen werden.

Jede Nachtragsposition kann mit der GAEB-XML-Spezifi kation in acht Status aufgeschlüsselt werden:

 $\blacktriangleright$  erkannt

 $\blacktriangleright$  angemeldet

- ▶ Widerspruch zur Ablehnung
- $\blacktriangleright$  angeboten
	- genehmigt
- ▶ zurückgezogen
- Jeder einzelne Status wird automatisch mit einer Datumsangabe versehen. Des Weiteren wird beim Wählen des Status hinter dem Datumsfeld immer der angemeldete Windows-User-Name

sachlich anerkannt

abgelehnt

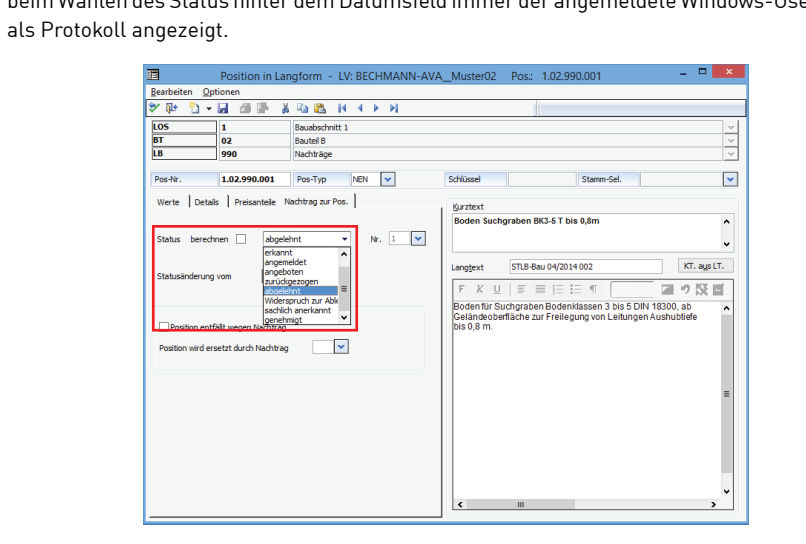

## <span id="page-10-0"></span>Neuer Nachtrag als Titel

Wenn Sie einen neuen Titel für die Nachträge anlegen, können Sie den Titel einer Nachtragsnummer mit den weiteren Angaben wie Grund, Initiator, Status etc. zuordnen. Alle Positionen, die in diesem Titel erfasst werden, werden automatisch diesem Nachtragstatus zugewiesen. Trotzdem können dann einzelne Positionen einen abweichenden anderen Nachtragsstatus erhalten.

**Achtung:** Der Titel selbst hat in der späteren GAEB-Übergabe keine Nachtragskennung!

Die Nachtragszuordnung des Titels ist lediglich eine Hilfe für die Zuordnung der Positionen innerhalb des Titels.

Zusätzlich zur Bearbeitung des Nachtrags-Titel erhalten Sie im Reiter "Zuordnung" eine Übersicht, welche Positionen zur jeweiligen Nachtragsnummer hinzugefügt wurden.

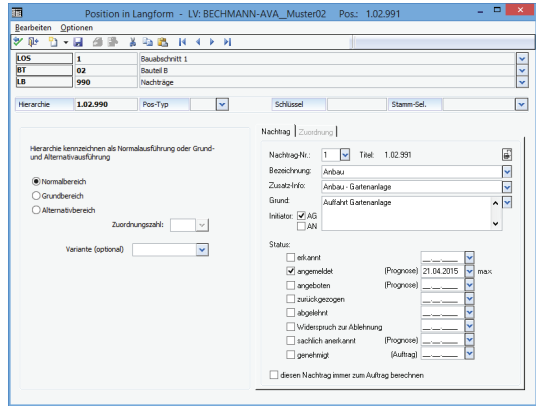

## Berechnung der Nachträge

Bisher wurden die Preise der Nachtragspositionen in die LV-Summe bzw. Auftragssumme integriert. Mit der BECHMANN AVA 2015 kann die Nachtragsverwaltung jetzt sehr differenziert geführt werden. Ausschlaggebend ist, ob die Nachträge angekündigt sind oder bereits zur Verrechnung freigegeben wurden. Die aktuelle Summe der Nachträge wird als "Nachtrag (berechnet)" und "Prognose" unterhalb der Multifunktionsleiste (Ribbon) angezeigt.

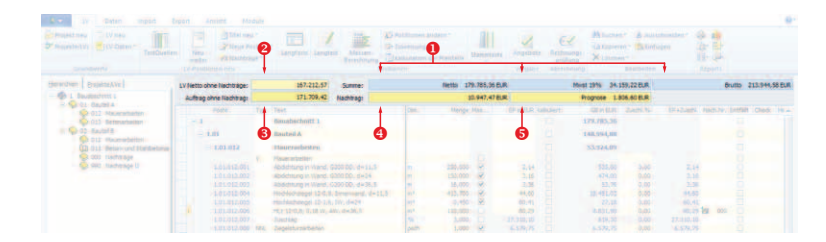

- 1. Netto-LV-Summe aller Positionen, zzgl. 19 % Mehrwertsteuer und die sich daraus errechnete Brutto-Summe
- 2. "LV-Netto ohne die Nachträge" ist die LV-Summe
- 3. "Auftrag ohne Nachträge" ist die Auftragssumme des Auftragnehmers ohne Nachtragspositionen unabhängig des Status
- 4. "Nachträge" ist die Summe der Nachtragspostionen, die mit dem aktivierten Kontrollkästchen "diesen Nachtrag immer zum Auftrag berechnen" sowie die bisherigen Nachträge (Nachtragsnummer 000)
- 5. "Prognose" zeigt die addierten Preise aus den Nachträgen mit den Status "angemeldet", "angeboten" und "sachlich anerkannt", ausgenommen die Option "diesen Nachtrag immer zum Auftrag berechnen" ist aktiviert

## Nachträge bearbeiten

Mit der Funktion "Nachträge >> Nachträge bearbeiten" erhalten Sie eine Liste der bereits erfassten Nachträge und können mit der Schaltfläche "Nachtrag bearbeiten" einen Nachtrag ändern. Über das Symbol "Neu" einen neuen Nachtrag anlegen. Bei "Nachtrag bearbeiten" ist ein Protokolldruck des Nachtrages möglich.

<span id="page-11-0"></span>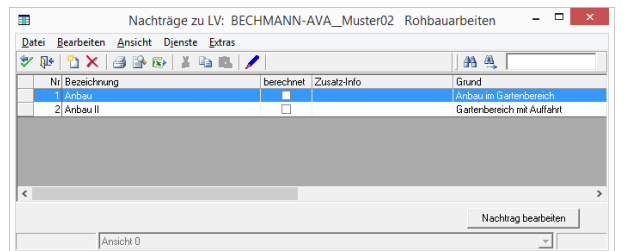

Im Reiter "Zuordnung" sind die Positionen ersichtlich, die dieser Nachtragsnummer zugeordnet wurden.

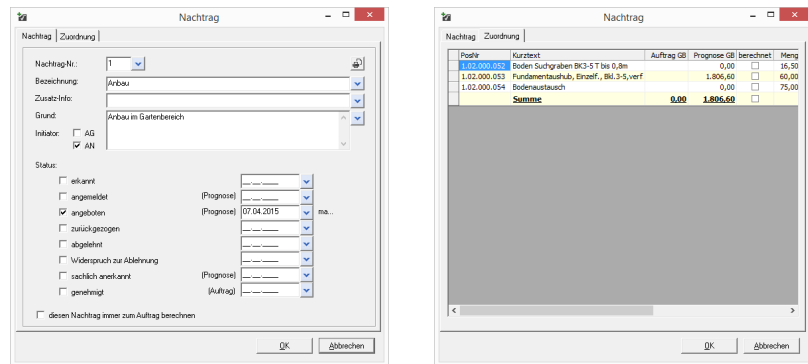

Der Status und die Option "diesen Nachtrag immer zum Auftrag berechnen" wird als Vorgabe für die Positionen mit dieser Nachtragsnummer, z.B. 001, belegt. Wird der Nachtragsstatus über die Nachtragsnummer z.B. 001 geändert, wird der Nachtragsstatus bei allen zugeordneten Positionen "automatisch" hinterlegt bzw. aktualisiert.

**Achtung:** Wenn der Nachtragsstatus bei Positionen einzeln verändert wurde und höherwertig ist, wirkt sich diese Änderung des Nachtragsstatus über die Nachtragsnummer nicht aus.

Register: **LV** | Befehlsgruppe: **LV-Positionen neu** | Symbol: **Nachträge >> Nachträge bearbeiten**

## Nachtragsstatus zu Position ändern

Der Nachtragsstatus einer einzelnen Position kann abweichend zur Nachtragsnummer z.B. 001, sein, wenn beispielsweise nicht alle Positionen des Nachtrages 001 genehmigt wurden.

Den Nachtragsstatus ändern Sie in der Langform der Position in dem Reiter "Nachtrag zur Pos.".

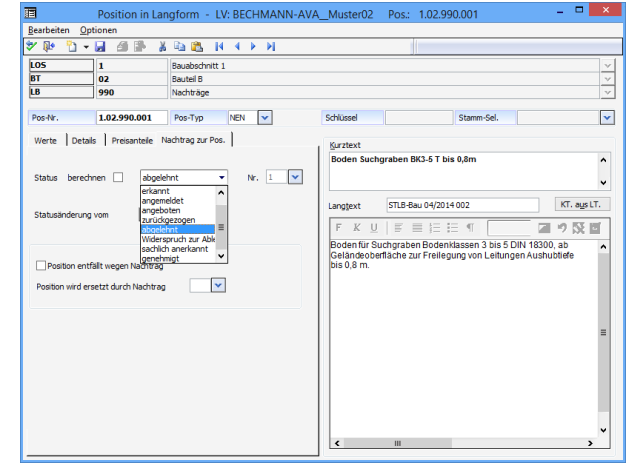

Um den Status in der Angebots- und Rechnungsprüfung zu ändern, markieren Sie die zu ändernde Nachtragsposition und wählen im Kontextmenü (rechte Maustaste) den Befehl "Nachtragsstatus zu Pos. ändern".

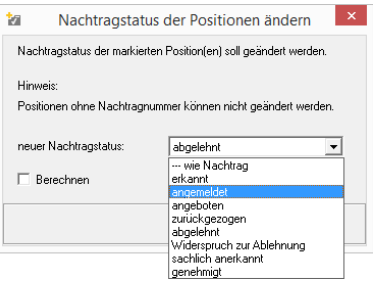

## <span id="page-12-0"></span>Position durch Nachtrag ersetzen bzw. entfällt

Soll eine Position im Auftrags-LV ersetzt werden bzw. entfällt wegen eines neuen Nachtrags, kann die notwendige Kennung in der Langform der Position bearbeitet werden. Bei der GAEB-Ausgabe DA 86 wird diese Position auf "entfällt" gesetzt.

Öffnen Sie hierzu die Langform der betroffenen Position und wechseln in den Reiter "Nachtrag zu Pos.". Die Option "Position entfällt wegen Nachtrag" kann unabhängig von der nachfolgenden Option "Position wird ersetzt durch ..." gesetzt werden.

Aktivieren Sie die Option "Position wird ersetzt durch ...", wird parallel das Kontrollkästchen "Position entfällt wegen Nachtrag" aktiviert.

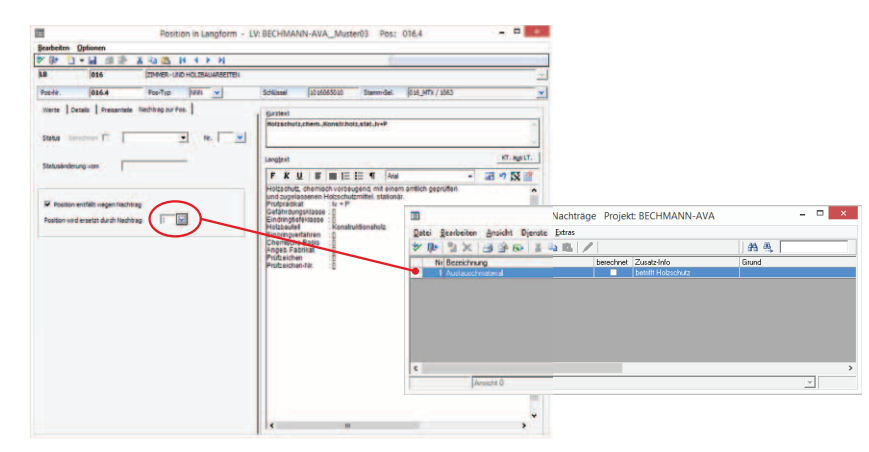

Ist die Position bereits verbaut und in der Rechnungsprüfung abgerechnet, wird das Kontrollkästchen " Position entfällt wegen Nachtrag" automatisch deaktiviert.

### Nachträge drucken

Bei den Ausdrucken wie z.B. LV drucken, Auftrags-LV drucken, Drucken Preisspiegel werden standardmäßig die Nachtragspositionen gewertet und gedruckt, die auf "berechnen" gesetzt sind. Dies gilt auch für die grafische Darstellung. Bei den Druckeinstellungen kann in den "Details" die Option "alle Nachträge drucken (auch ohne Berechnung)" gewählt werden, um den Ausdruck mit allen Positionen zu erhalten.

Für einen Teilausdruck kann in der Auswahlbox "Filter nach Kennzeichnen" die Auswahl "nur Nachtragspos." oder " ohne Nachtragspos."getroffen werden. Für das Auftrags-LV stehen zwei Drucklisten mit Nachtragskennungen zur Verfügung:

- ▶ Auftrags-LV mit Nachtrag
- $\blacktriangleright$  Nachtragsliste zum Auftrag

Register: **LV** | Befehlsgruppe: **Reports** | Symbol: **LV-Druck Blankett/Kostenermittlung**

## Schnelldrucklisten zu den Nachträgen

#### **In der LV-Bearbeitung…**

Des Weiteren stehen die Nachträge in den Schnelldrucklisten mit zwei Listen zur Verfügung:

- $\blacktriangleright$  …Nachtragsliste mit Hierarchien
- ▶ …Nachtragsliste mit Prognose/Summen (siehe nachfolgende Grafik)

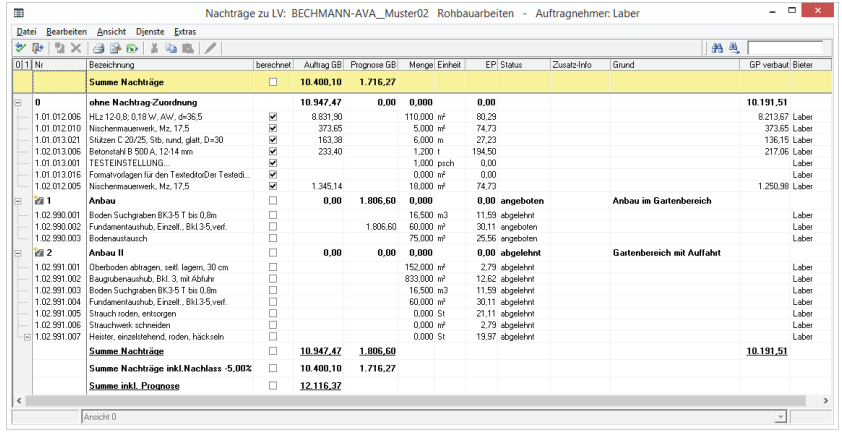

Register: **LV** | Befehlsgruppe: **Reports** | Symbol: **Schnelldruck LV >>…**

#### Seite 13

#### <span id="page-13-0"></span>**In der Angebotsprüfung…**

- $\blacktriangleright$  Nachtragsliste mit Hierarchien
- ▶ Nachtragsliste mit Prognose/Summen
- $\blacktriangleright$  Nachtragspositionen

Register: **Angebot** | Befehlsgruppe: **Reports** | Symbol: **Schnelldruck Angebot >>…**

#### **In der Rechnungsprüfung…**

- f Auswertung Nachträge Entfällt-Positionen
- $\blacktriangleright$  Nachtragsliste mit Hierachien
- ▶ Nachtragsliste mit Prognose/Summe
- f Absolutmengen der Pos. mit Über/Unterschreitung

Register: **Rechnungsprüfung** | Befehlsgruppe: **Reports** | Symbol: **Abweichung zur Vertragsmenge >> …**

#### **Im Projekt…**

Die Nachträge zu einem gesamten Projekt können Sie auf der Projektebene in den Schnelldrucklisten öffnen und ausgeben (Druck oder PDF). Die Schnelldruckliste "Nachträge zu Projekt" enthält neben der Positionsliste die Spalten "Prognose GB" und "Nachtragsstatus".

#### Register: **AVA** | Befehlsgruppe: **Reports** | Symbol: **Projektlisten / Summen >> Nachträge zu Projekt**

### Nachtragspositionen per GAEB übergeben

Positionen ohne Nachtragszuordnung (bisherige Nachträge bzw. Nachtragsnummer 0) werden in allen Datenarten der GAEB als Position ohne Nachtragskennung bzw. -status ausgegeben. Wenn Positionen mit der Nachtragsverwaltung mit Nummer und Status zugeordnet wurden, kann in der GAEB-Ausgabe definiert werden, welcher Status ausgegeben wird.

Damit die Daten der neuen Nachtragsverwaltung mittels GAEB übergeben werden, müssen diese in der Dialogbox "Ausgabe GAEB 90/2000/XML" im Register "Nachträge" definiert werden.

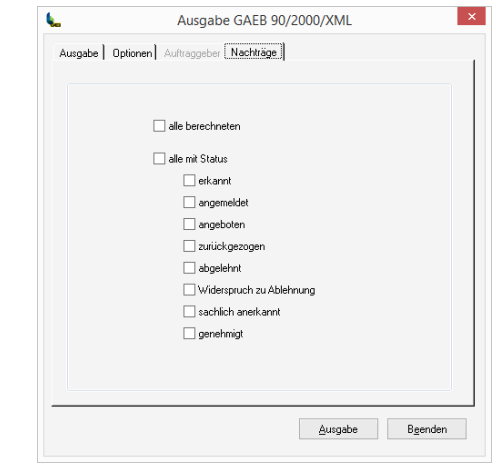

Die definierten Daten zu der Nachtragsverarbeitung wird von den GAEB-Ständen 2000 und XML unterstützt. Es werden die Eingabefelder "Nachtragsnummer", "Grund", "Initiator" sowie der "Status" und das "Datum" pro Nachtragsposition übergeben.

Beim GAEB-Ausgabestand 90 wird nur die Nachtragsnummer (kein Status etc.) ausgegeben. Beim Import von GAEB 90-Dateien mit Nachtragsnummer werde diese Positionen automatisch mit Status "genehmigt" und "berechnen" gekennzeichnet.

Register: **Export** | Befehlsgruppe: **GAEB ausgeben** | Symbol: **GAEB-Ausgabe LV DA 81/82/83**

## <span id="page-14-0"></span>Übernahme des Auftrages mit Nachträgen ins KM

Im Kostenmanagement werden lediglich die Nachträge übernommen, die auf den Status "berechnen" gesetzt wurden und bisherige Nachträge (ohne Nachtragsstatus bzw. Nachtragsnummer 0).

Die Nachtragspositionen können nach vier Kriterien für den Auftrag als Nachträge summiert übernommen werden:

 $\blacktriangleright$  als Gesamtbetrag

- **F** summiert nach Nachtragsdatum
- $\blacktriangleright$  summiert nach Nachtragsbezeichnung
	- **F** summiert nach Nachtragsnummer

Mit der neuen Option "summiert nach Nachtragsnummer" werden alle Positionen nach der Nachtragsnummer sortiert und addiert übergeben. Die Option finden Sie in der Dialogbox "Allgemeine Einstellungen" in dem Register "Datenübernahme". In dem Auswahlfeld "Nachträge übernehmen" wählen Sie die Option "summiert nach Nachtragsnummer".

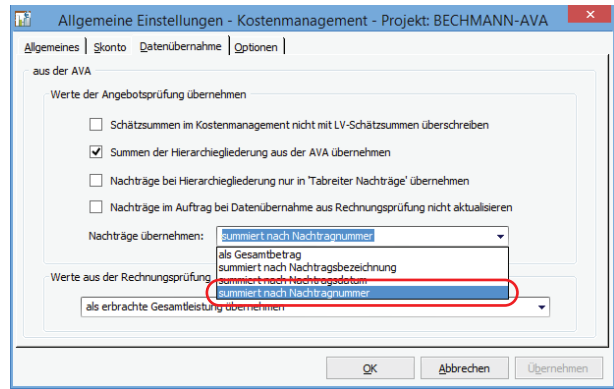

Register: **Daten** | Befehlsgruppe: **Dienste** | Symbol: **Optionen >> Allgemeine Einstellungen**

## Prognose-Menge in der Rechnungsprüfung

In der Rechnungsprüfung wird die Spalte "Prognosemenge" mit eingeblendet. Die Auswertung erfolgt über die "Projektkostenauswertung.

## Nachträge in der Kostenfortschreibung

Zum Auswerten der Nachtragspositionen können Sie in der Kostenfortschreibung das Kontrollkästchen "Prognose-Nachträge und Prognose-Mengen in Kostenstand einrechnen" aktivieren. Die Auswertung der Projektkostenfortschreibung wird mit der aktivierten Option um die Spalte "Prognose-Änderung" erweitert. Nachtragspositionen, die mit dem Status "angemeldet", "angeboten", "sachlich anerkannt" und nicht auf "berechnen gesetzt sind, fl ießen damit in die Prognose-Summe ein. Die Option aktiveren Sie in der Dialogbox "Projektkostenfortschreibung Schnelldruck" in dem Reiter "Details".

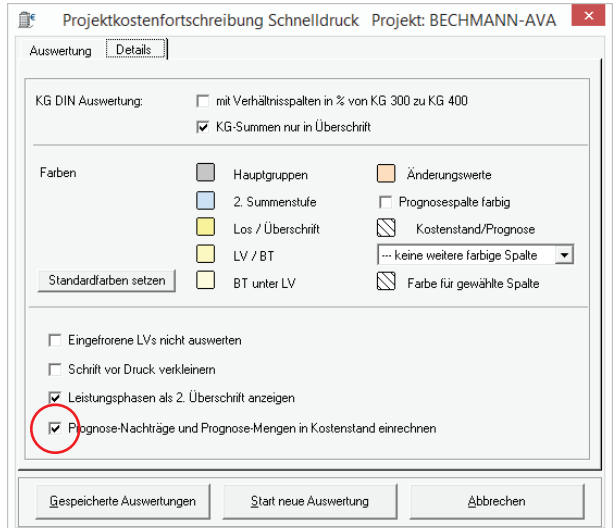

Register: **AVA** | Befehlsgruppe: **Reports** | Symbol: **Kosten-Fortschreibung**

## <span id="page-15-0"></span>AVA - GAEB

## XML 3.2

Die GAEB-Ausgabe unterscheidet mit der BECHMANN AVA 2015 zwischen dem Ausgabestand XML 3.2 und 3.1. Beide Schnittstellen sind vom BVBS der Bundesverband Bausoftware e.V. zertifi ziert.

## $AVA - GI$

## Datum für Angebot des Bauherrn verfügbar

Unter dem Reiter "Generalunternehmer" wurde das "Datum für Angebot des Bauherrn hinzugefügt. Wird das Kontrollkästchen aktiviert, werden in der LV-Bearbeitung die Auftraggeberpreise zur weiteren Bearbeitung eingeblendet.

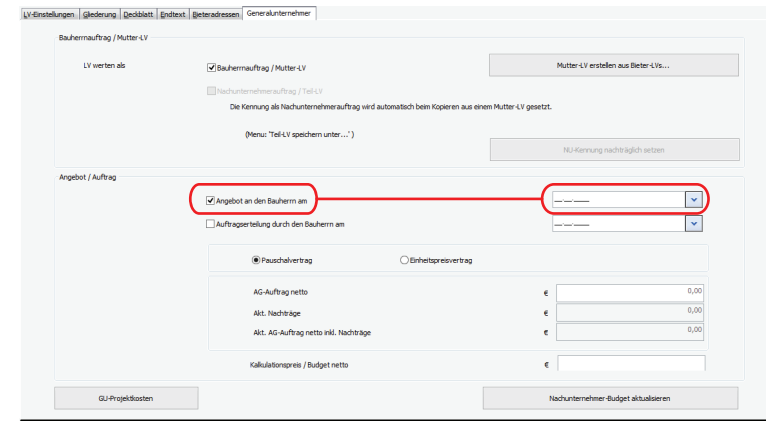

## Spalte AG-Zuschlag in %

In der Positionsbearbeitung wurde die Spalte "AG-Zuschlag in %" hinzugefügt. So lassen sich Zuschläge wie "Wagnis-Gewinn" besser abbilden.

## Erlöse ausweisen

In der Kostenfortschreibung werden zusätzlich zu den Kosten auch der Erlös als Summe ausgewiesen.

### <span id="page-16-0"></span>GU-Erlöse anzeigen

Bisher konnten alle Anwender die Erlöse einsehen. Mit der neuen Funktion in der Userverwaltung, kann die Darstellung der Erlöse auf einen definierten bzw. autorisierten Anwenderkreis beschränkt werden.

In der Userverwaltung (Modul UV) verhindernSie , dass alle User die GU-Erlöse einsehen können. Aktivieren Sie dazu das Kontrollkästechn "Projektsummen einsehen / GU-Kostenverfolgung / Bauherrn-Erlöse".

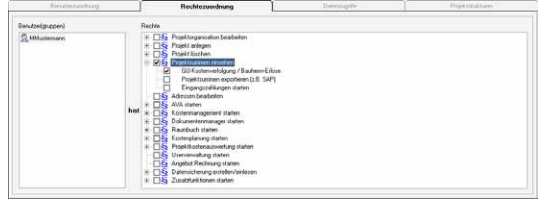

## Standardfunktionen

## Texteditor - Allgemein

## Arbeiten mit Grafiken

Im erweiterten Texteditor können neu Grafik-Optionen gesetzt werden: Grafik als WMF einbetten, als Zeichen einfügen, große Grafiken skalieren. So werden Grafiken automatisch auf die Textbreite in der Druckausgabe angepasst. Des Weiteren können die eingebetteten Grafiken besser optimiert werden.

Wechseln Sie dazu in der Dialogbox "Optionen" auf den Reiter "Grafiken"

Register: **OPTIONEN** | Befehlsgruppe: **Optionen** | Symbol: **Optionen / Textbreite festlegen**

## Texteditor - Formatvorlagen

Der Texteditor verfügt über "Formatvorlagen". Diese können zum einen individuell angelegt werden oder beim Text-Import z. B. aus Microsoft WORD übernommen werden.

Formatvorlagen stehen Ihnen zum einen als individuelle Vorlage innerhalb eines geöffneten bzw. aktiven Dokumentes zur Verfügung und ebenso als Formatvorlagen-Katalog. Insgesamt stehen Ihnen drei Formatvorlagen-Kataloge in den Teilbereichen LV-Bearbeitung, Vorbemerkungen sowie im Doku-Manager zur Verfügung.

Unterscheiden können Sie Vorlagen innerhalb der Befehlsgruppe "Formatvorlagen":

- f Formatvorlagen, die ausschließlich im geöffneten Text (Position, Vorbemerkung oder Dokumanager) verfügbar sind, werden mit einem "weißen Hintergrund" dargestellt.
- $\blacktriangleright$  Formatvorlagen aus dem Katalog sind "grau" hinterlegt.

<span id="page-17-0"></span>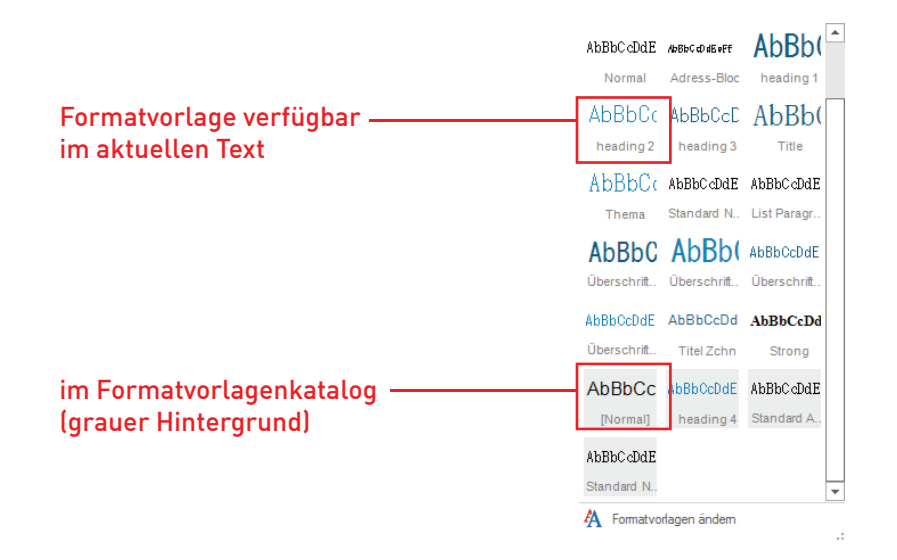

Register: **EINFÜGEN** | Befehlsgruppe: **Optionen** | Symbol: **In Katalog ändern**

## Formatvorlage Neu

Um eine neue Formatvorlage anzulegen, öffnen Sie Dialogbox "Formatvorlage" über die Formatvorlagen mit dem Befehl "Formatvorlagen ändern". Hier wählen Sie die Schaltfläche "Neu...", um in der Dialogbox "Neue Formatvorlage" die nötigen Einstellungen wie Schriftart, -stil und -größe, ebenso die Absatzeinstellungen, Tabulatoren und Nummerierungen vorzunehmen.

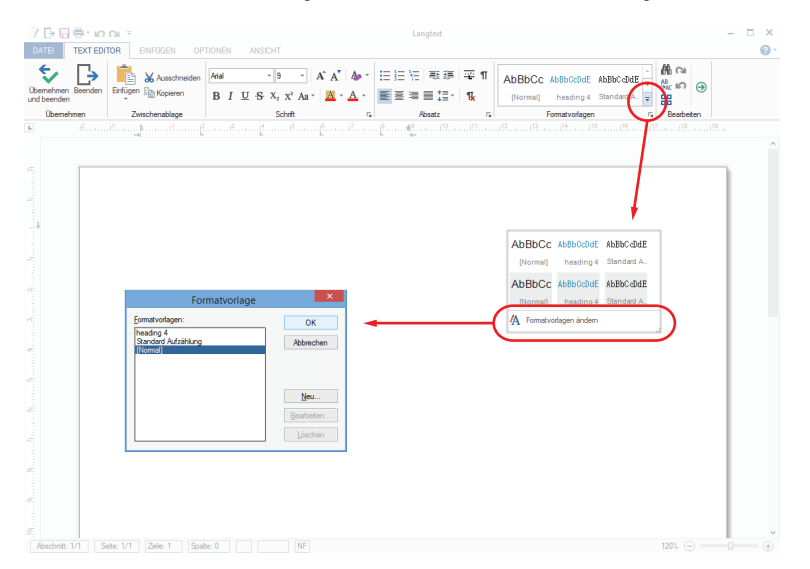

Vergeben Sie in dem Feld "Name" eine eindeutige Bezeichnung, über den Sie später die Formatvorlage ansteuern. Das Auswahlfeld "Formatvorlagentyp" definiert, ob es sich um ein Absatz- oder Zeichenformat handelt. Das Zeichenformat wird lediglich auf einzelne Wörter oder Zahlen angewandt, während das Absatzformat auch die Zeilenabstände und Zeilenausrichtung (z.B. links, rechts, zentriert) sowie Tabulatoren und etwaige Nummerierungen beinhalten kann.

Register: **TEXT EDITOR** | Befehlsgruppe: **Formatvorlagen**

## <span id="page-18-0"></span>Formatvorlage Ändern

Wie bei der Neuanlage eines Formates öffnen Sie die Dialogbox "Formatvorlage" zum Ändern einer Formatvorlage. Markieren Sie die zu ändernde Vorlage und klicken auf die Schaltfläche "Bearbeiten…", um in der Dialogbox "Formatvorlage bearbeiten" die notwendigen Änderungen vorzunehmen.

Die Vorgehensweise für Absatz- oder Zeichenformatvorlagen ist identisch! Sie definieren in dem Auswahlfeld "Formatvorlagentyp".

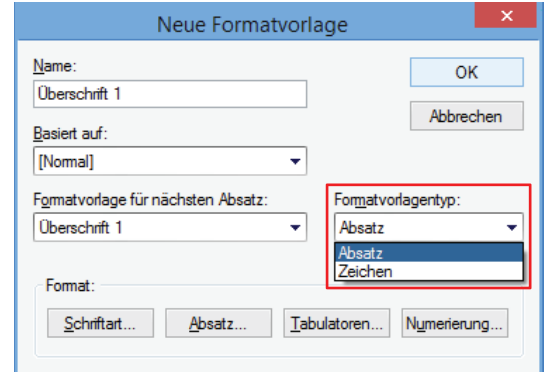

Register: **TEXT EDITOR** | Befehlsgruppe: **Formatvorlagen**

### Formatvorlagen aus MS WORD übernehmen

Wenn Sie Texte über die Zwischenablage direkt aus Microsoft WORD einfügen, werden die Formatierungen (Absatz, Schrift, Tabulator und Nummerierung) automatisch übernommen. Basiert der Text aus WORD auf einer Formatvorlage werden diese in der Befehlsgruppe "Formatvorlagen" mit einem weißen Hintergrund angezeigt. Diese stehen aktuell nur in dem geöffneten Text zur Verfügung.

Standard-Formatvorlagen (z.B. Überschrift 1, 2, 3 etc.) aus Microsoft WORD werden in den Formatvorlagen des Text-Editors in Englisch beschriftet. Dies liegt an der internen Formatvorlagen-Bezeichnung von Microsoft WORD.

### Formatvorlagen in den Katalog übernehmen

Damit Sie die Formatvorlagen übergreifend nutzen können, übernehmen Sie diese in der Dialogbox " Formatvorlage zu Vorlagen", die Sie über das Register "OPTIONEN" in der Befehlsgruppe "Formatvorlagen" mit dem Symbol "In Katalog ändern" öffnen.

Die Anzeige der Dialogbox ist zweigeteilt: Im oberen Bereich werden die Formatvorlagen bezogen auf den aktuellen Text angezeigt, im unteren Bereich die Formatvorlagen des Formatvorlagenkataloges.

Damit die Formatvorlagen aus dem aktuellen Text in den Formatvorlagenkatalog übernommen werden, aktivieren Sie die Kontrollkästchen rechts neben dem Vorlagenamen (von allen Formatvorlagen, die Sie in den Katalog übernehmen möchten) und bestätigen die Übernahme mit der Schaltfläche "Ok".

Umgekehrt, können Sie die Formatvorlagen aus dem Formatvorlagenkatalog entfernen, in dem Sie die Kontrollkästchen deaktiveren.

Register: **OPTIONEN** | Befehlsgruppe: **Formatvorlagen** | Symbol: **In Katalog ändern**

## Formatvorlage zuweisen

Möchten Sie einem Absatz eine bestehende Formatvorlage zuweisen, positionieren Sie den Cursor in den zu formatierenden Absatz und wählen die gewünschte Absatzformatvorlage in der Befehlsgruppe "Formatvorlagen" aus. Soll die Formatierung auf mehrere Absätze angewendet werden, müssen diese zuvor markiert werden.

Um einem einzelnen Wort eine Zeichenformatierung zuzuweisen, positionieren Sie den Cursor in dieses Wort und wählen wie oben beschrieben die benötigte Zeichenformatvorlage aus. Diese wir dann "nur" auf dieses Wort angewendet.

Register: **TEXT EDITOR** | Befehlsgruppe: **Formatvorlagen**

### <span id="page-19-0"></span>Formatvorlage löschen

Öffnen Sie die Dialogbox "Formatvorlage" und markieren die zu löschende Formatvorlage. Mit einem Klick auf die Schaltfläche "Löschen" wird die markierte Vorlage unwiderruflich aus diesem Text gelöscht.

Texte, deren Formatvorlage gelöscht wurde, werden auf die Vorlage "Normal" zurückgesetzt, jedoch bleiben alle Formatierungseinstellungen als individuelle Anpassung erhalten.

Register: **TEXT EDITOR** | Befehlsgruppe: **Formatvorlagen**

## Formatvorlagen aus Katalog übernehmen

Sollen Formatvorlagen aus dem Katalog geändert bzw. angepasst werden, müssen Sie diese zuerst in den aktuellen Text laden.

Wählen Sie im Register "Optionen" die Schaltfläche "aus Katalog übernehme" und aktivieren im folgenden Fenster die Formatvorlage mit dem Kontrollkästchen, die in den Text übernommen werden soll. Ändern Sie die gewünschte Formatvorlage und speichern die geänderte Formatvorlage wieder zurück in den Katalog. Wählen Sie dazu im Register "Optionen" die Schaltfläche "in Katalog übernehmen". Da die Formatvorlage durch das Übernehmen jetzt im Text und im Katalog vorhanden ist und die Formatvorlagen des Textes bearbeitet wurde, aktivieren Sie das Kontrollkästchen an der geänderten Formatvorlage und deaktivieren gleichzeitig das Kontrollkästchen bei der Formatvorlage im Abschnitt "Katalog".

Register: **OPTIONEN** | Befehlsgruppe: **Optionen** | Symbol: **Aus Katalog übernehmen**

## Formatvorlagen aus dem Katalog löschen

Zum Entfernen einer Formatvorlage aus dem Formatvorlagenkatalog öffnen Sie die Dialogbox "Formatvorlagen zu Katalog" über die Schaltfläche "In Katalog ändern". Deaktivieren Sie das Kontrollkästchen bei der Formatvorlage, die Sie löschen möchten, und bestätigen die Auswahl mit der Schaltfläche "Ok".

Register: **OPTIONEN** | Befehlsgruppe: **Formatvorlagen** | Symbol: **In Katalog ändern**

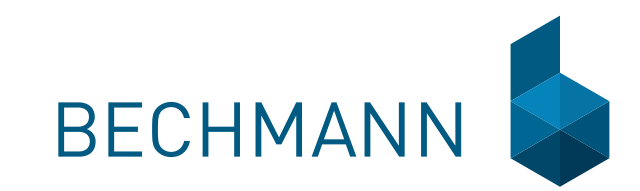

### **BECHMANN + Partner GmbH**

Alter Postweg 101 · 86159 Augsburg Fon +49 821 25759-0 · Fax +49 821 25759-99 info@bechmann.de · www.bechmann.de

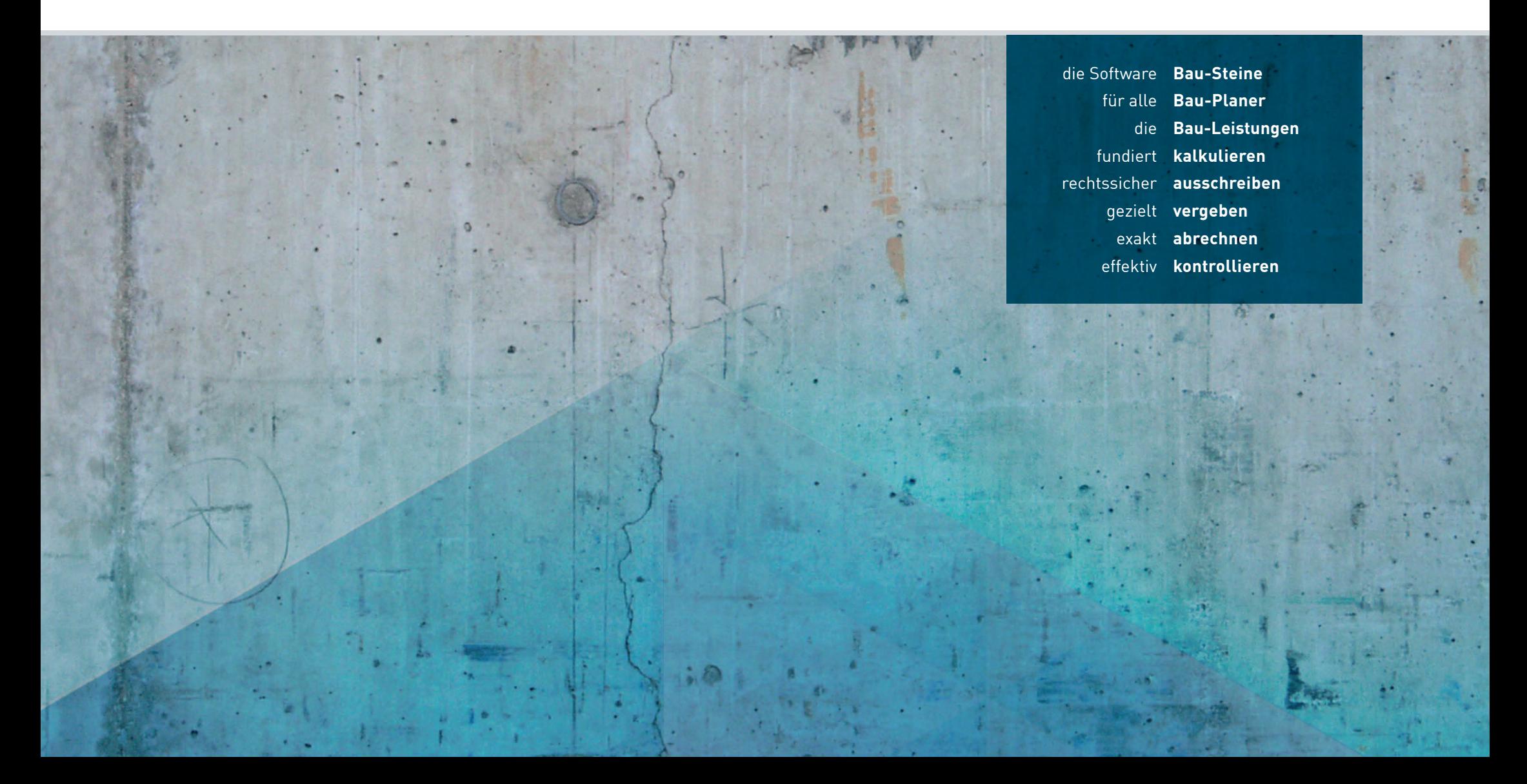